## **INSTRUKCJA – KROK PO KROKU**

## **Tworzenie wizytówki w SWAY-u**

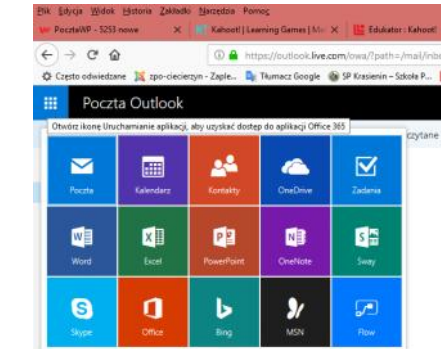

1. Zaloguj się na swoje konto outlook.com

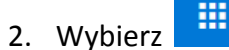

3. Wybierz kafelek *SWAY*

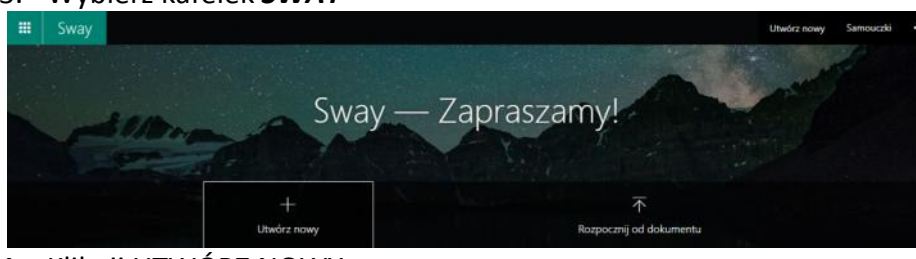

4. Kliknij UTWÓRZ NOWY

**Scenariusz** to obszar, w którym możesz wpisywać, wstawiać, edytować i formatować zawartość, aby przedstawić swoją opowieść. Zawartość jest układana w kolejności przez dodawanie kart, z których każda zawiera wybrany przez Ciebie typ zawartości — na przykład tekst, obrazy, wideo, a nawet dokumenty pakietu Office. Kolejność kart można w każdym momencie zmienić stosownie do potrzeb1.

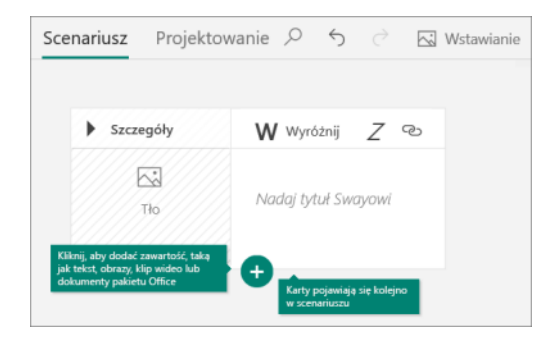

5. Wprowadź tytuł

**.** 

*<sup>1</sup> Strona producenta*

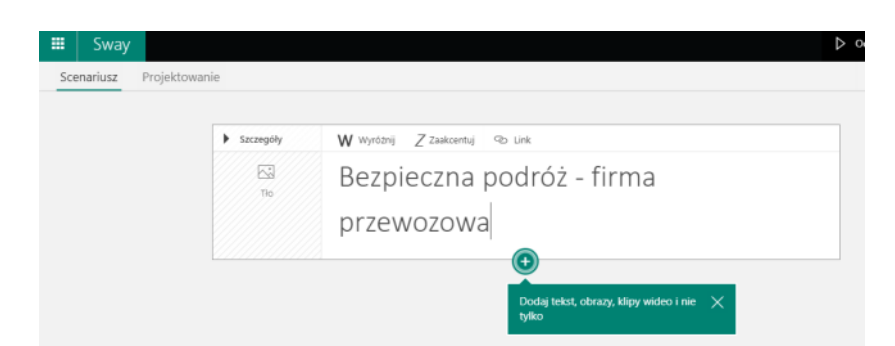

## 6. Wybierz motyw tła i zaakceptuj go przyciskiem *WYBIERZ*

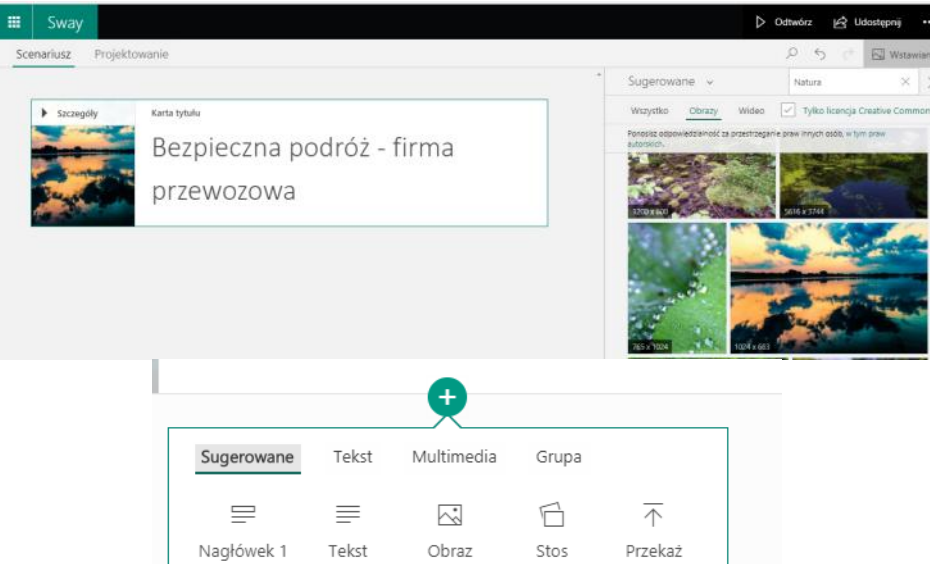

7. Zmiana stylu SWAYA

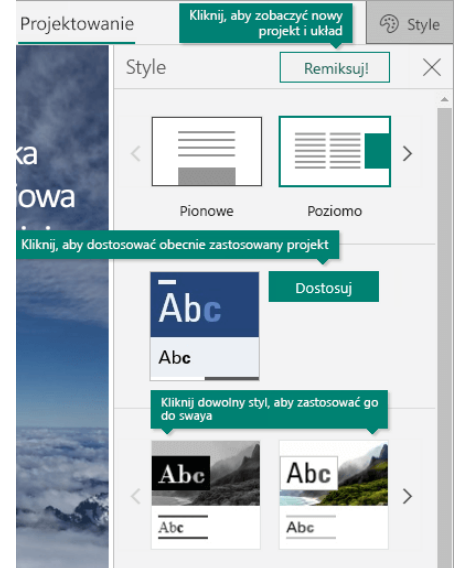

- 8. Kliknij pozycję **Projekt**
- 9. Wybierz pozycję **Style**
- 10. Klikaj przycisk **Remiksuj!**
- 11. **Dostosuj czcionkę, kolor**
- 12. Kliknij *DOSTOSUJ* w okienku *STYLE*
- 13. Udostępnij SWAJA

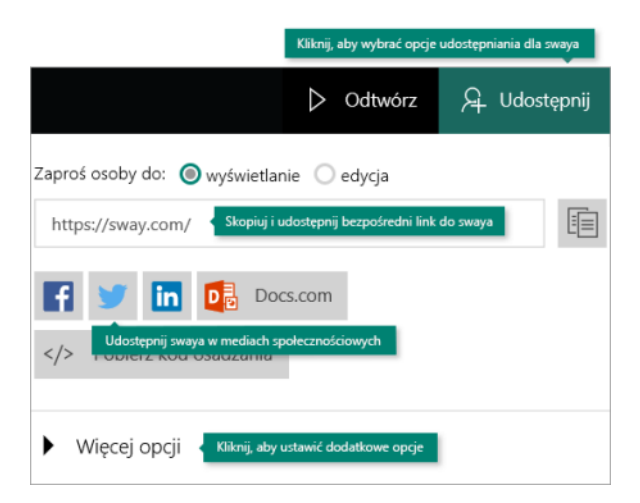

## **Elżbieta Fim**